# MANUAL DE CRIAÇÃO E EDIÇÃO DE FOTOLIVROS

#### S o f t w a r e: D-BOOK

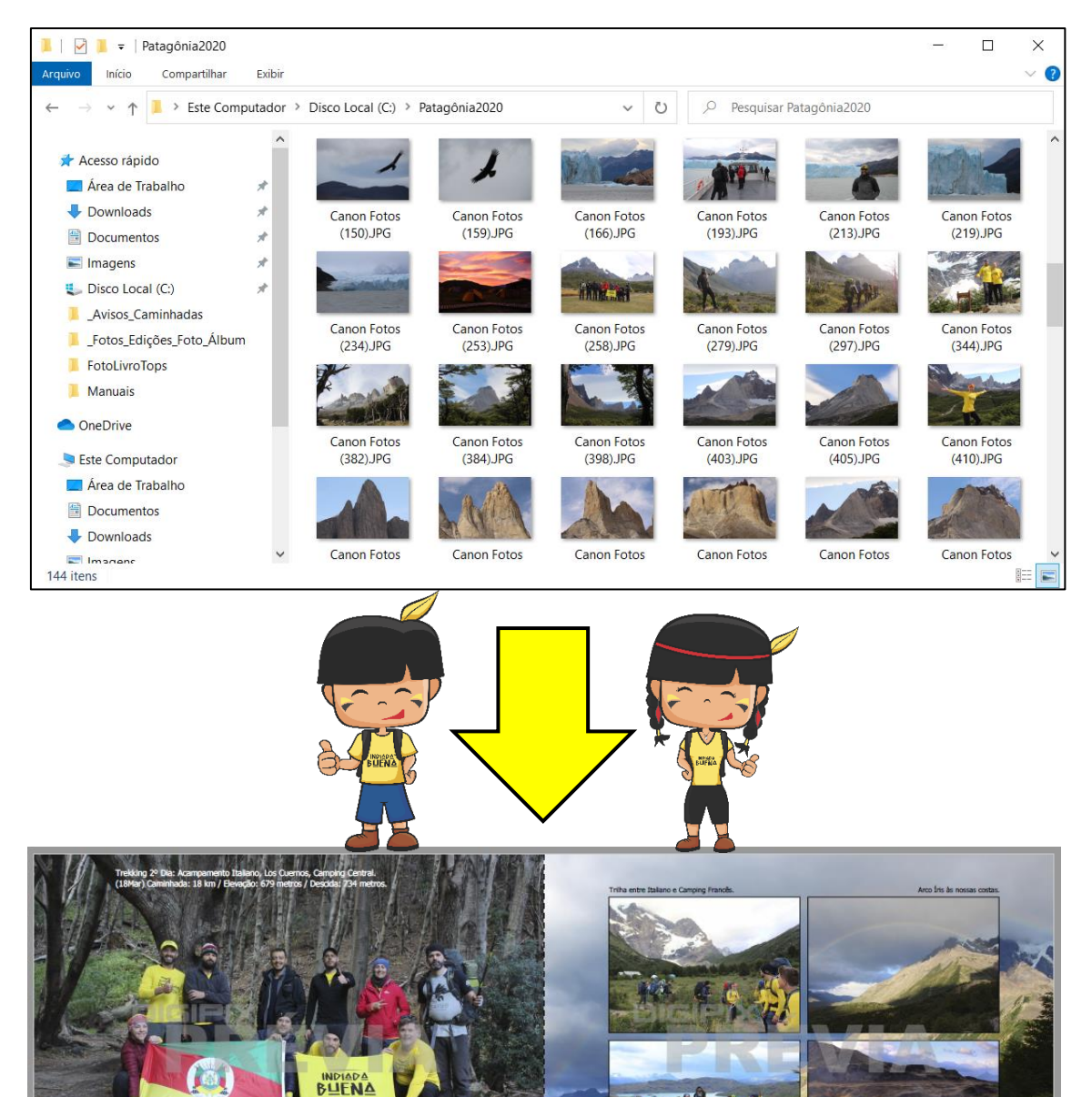

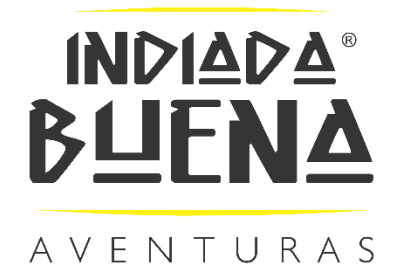

# Sumário

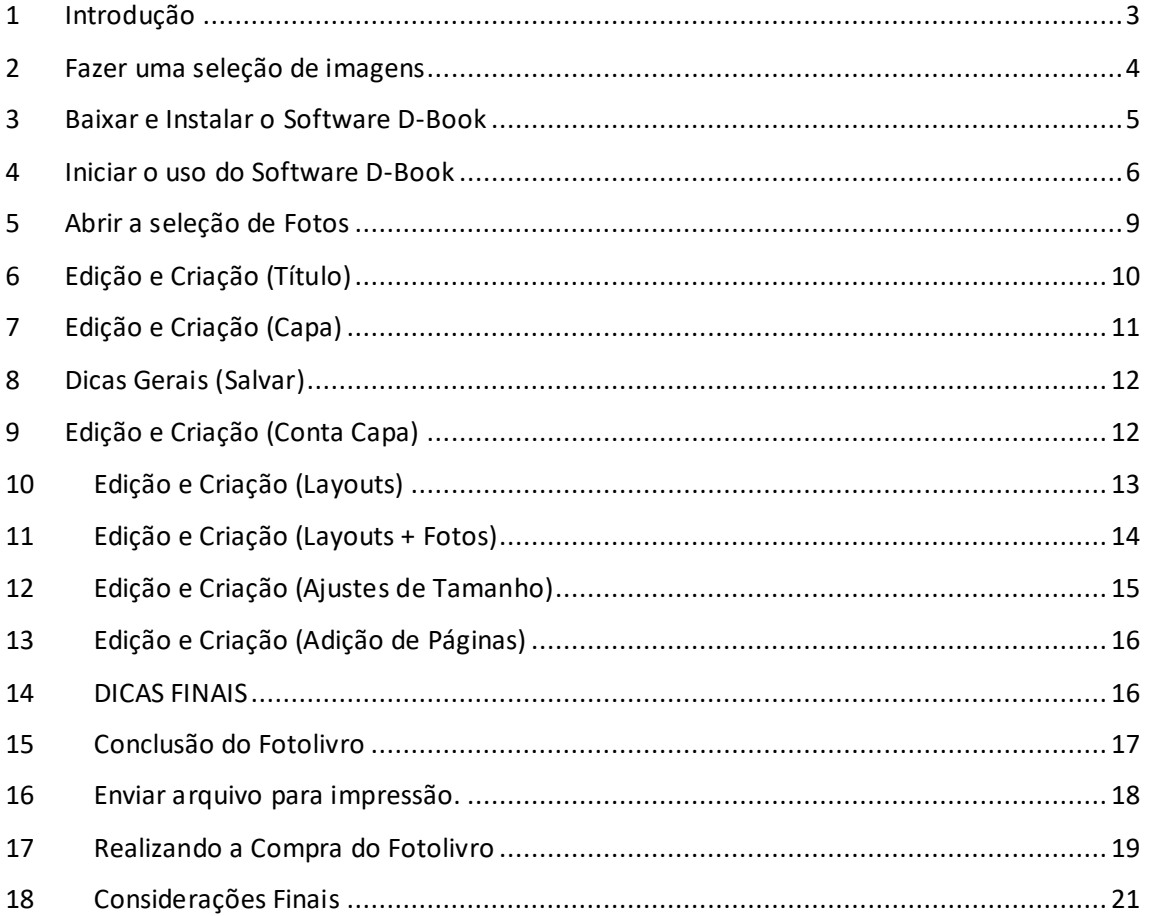

#### <span id="page-2-0"></span>1 Introdução

Vivemos na era digital onde quantidade de recursos para filmar e fotografar é abundante e diversificada. O maior benefício disso é podermos registrar momentos, viagens, festas, eventos e reviver tudo isso sempre que bater aquela saudade, porém, às vezes são tantas imagens e vídeos que acabam caindo no esquecimento ou que nem sempre temos o tempo necessário para "dar uma olhada" em tudo, ao mesmo tempo, os meios digitais possuem algumas fragilidades que podem causar perdas e nos piores casos um descuido no armazenamento nos faz perder muitas lembrança preciosas. Há não muito tempo atrás, pouco antes da era digital era necessário "revelar" uma fotografia para poder visualiza-la, as câmeras fotográficas tinham limite de "poses" e comprávamos "filmes" já sabendo quantas fotografias poderíamos tirar. Tudo isso já virou artigo de museu, mas a fotografia impressa ainda resiste e ocupa um espaço muito carinhoso nas gavetas e armários das nossas casas. A fotografia em especial é uma grande paixão para muitas pessoas, aqui na Indiada não é diferente, nesse sentido, desenvolvemos este singelo manual, justamente pensando em fazer uma seleção das melhores imagens e momentos e poder organizá-los e apresenta-los de forma impressa para nossos amigos, convidados, parentes e outros e para poder rever e relembrar sem a utilização de meios digitais.

Criamos Fotolivros para todas as nossas viagens de longa duração, é uma forma de guardar os melhores momentos de cada viagem e de gerar uma lembrança impressa para todos os participantes, ao mesmo tempo, as viagens de longa duração geram milhares de fotografias, torna-se cansativo olhar e apresentar tantas fotos, então, o Fotolivro se apresenta como uma solução simples, elegante e objetiva de apresentarmos as melhores imagens de cada viagem de uma forma resumida, muito agradável e prazerosa.

Apresentaremos neste manual passo-a-passo, a utilização do programa Gratuito D-BOOk e a maneira como criamos os Fotolivros da Indiada Buena Aventuras. Salientamos que há inúmeras outras maneiras de criar seus Fotolivros, sinta-se à vontade para aprender com o nosso modelo e depois aplicar aos seus da forma com lhe for mais conveniente.

3

#### <span id="page-3-0"></span>2 Fazer uma seleção de imagens

Passo 01: no drive C:\ do seu Computador, crie uma Pasta e nomeie a mesma de acordo com o Fotolivro que deseja editar e criar, neste exemplo criamos a Pasta: C:\Patagônia2020

Passo 02: copie e Cole nesta pasta a seleção de imagens que você deseja utilizar na criação do seu Fotolivro, esta pré-seleção de imagens deverá facilitar seu trabalho de criação pois já estará trabalhando somente com as melhores imagens.

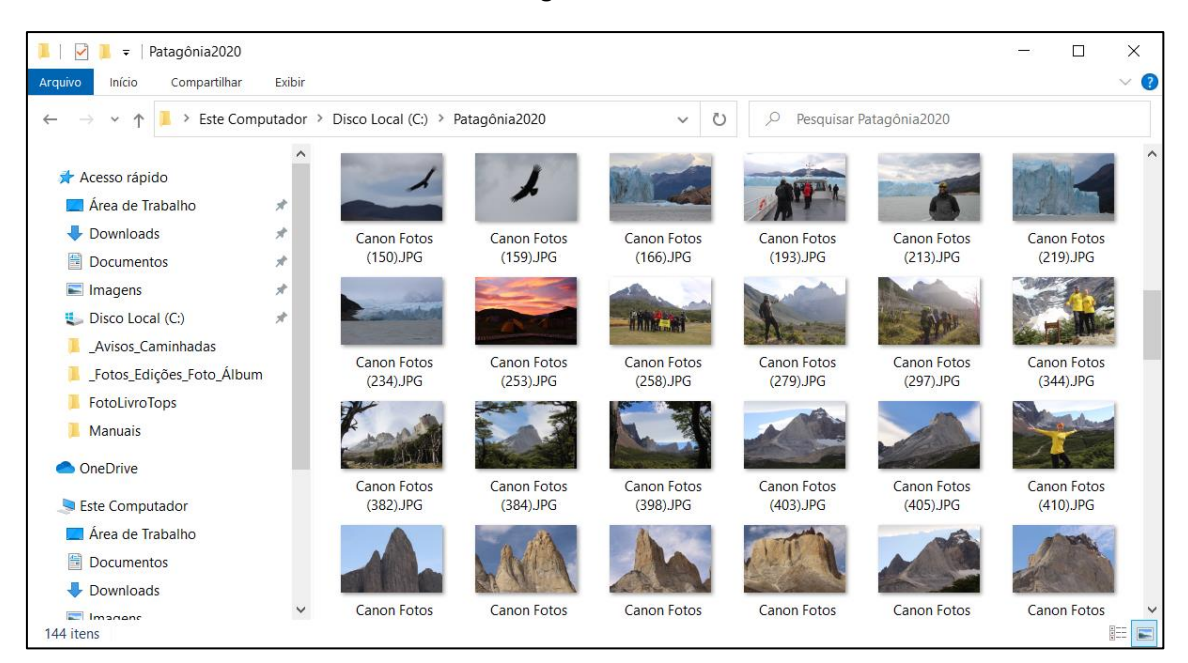

Passo 03: após criada a seleção de imagens, vamos partir para o Download e Instalação do Software D-Book e logo após iniciar a utilizar do programa chegará o momento que você vai acessar o conteúdo desta pasta para realizar a criação do seu Fotolivro no Tópico 5.

#### <span id="page-4-0"></span>3 Baixar e Instalar o Software D-Book

Passo 01: basta acessar o Link abaixo e realizar o Download do Programa no seu Computador pessoal ou Notebook.

<https://www.fotoregistro.com.br/download-dbook>

Passo 02: após clicar no Link acima você deve Salvar o Programa.

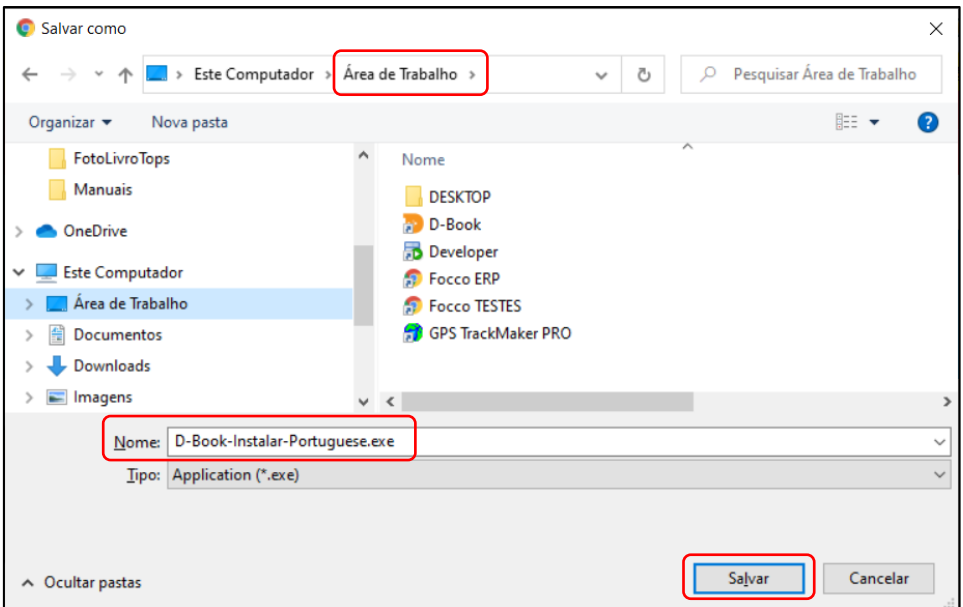

Passo 03: após salvar o Programa você deve Abrir/Executar o Arquivo Baixado para realizar a instalação e seguir as etapas do Assistente de Instalação até o Final.

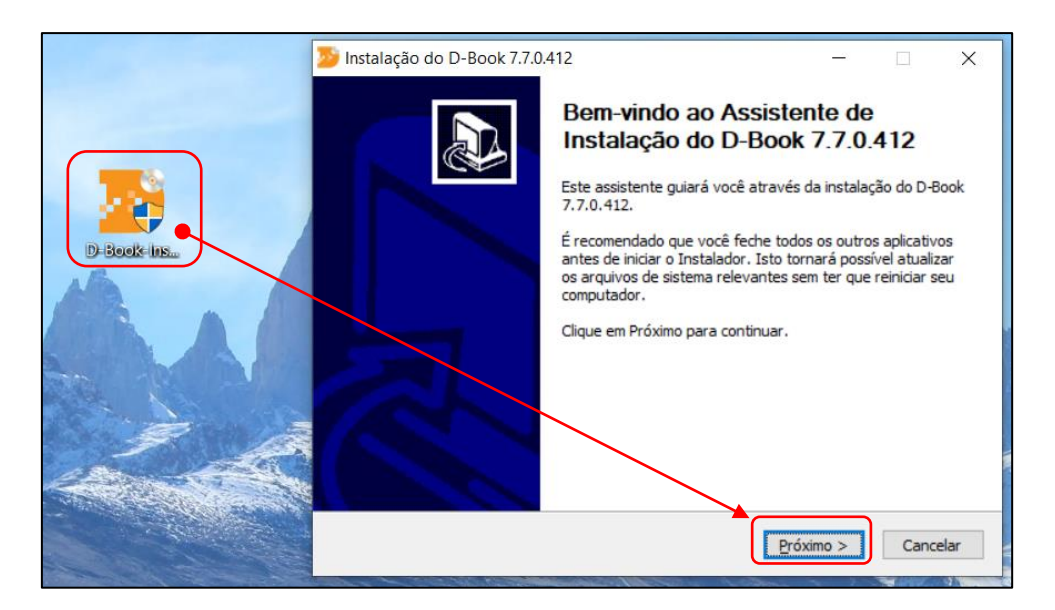

Após concluída a instalação, será criado um atalho na área de trabalho do seu computador (tela inicial) para acessar o Software D-Book e para iniciar a edição do seu Fotolivro.

#### <span id="page-5-0"></span>4 Iniciar o uso do Software D-Book

Passo 01: como nosso exemplo trata de Fotolivro, você deve clicar em Fotolivro.

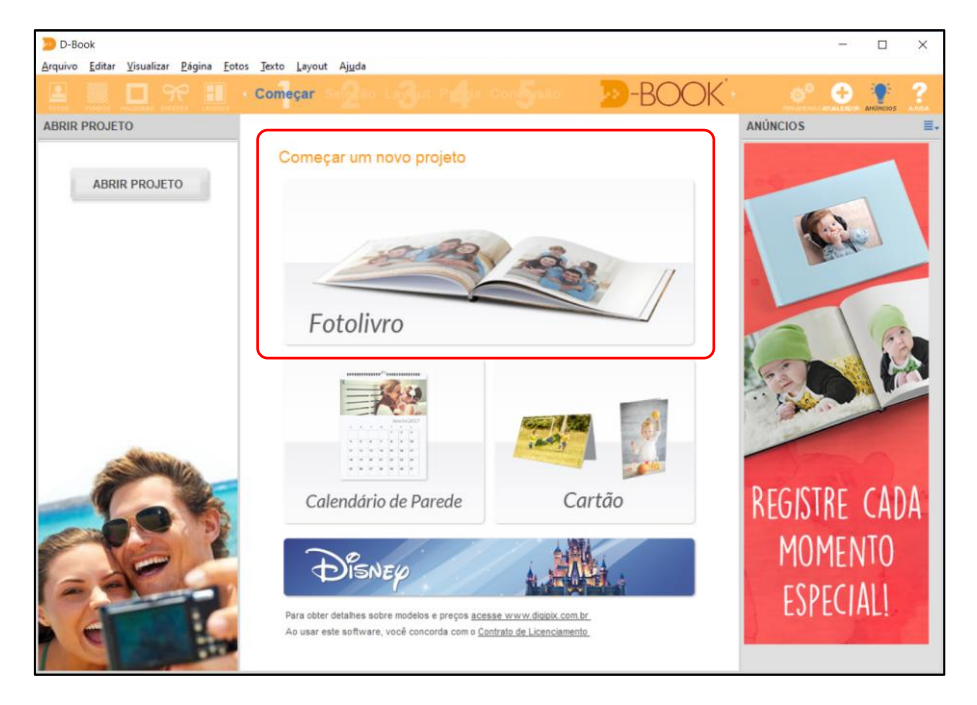

Passo 02: selecionar o Tipo de Fotolivro, Capa Impressa.

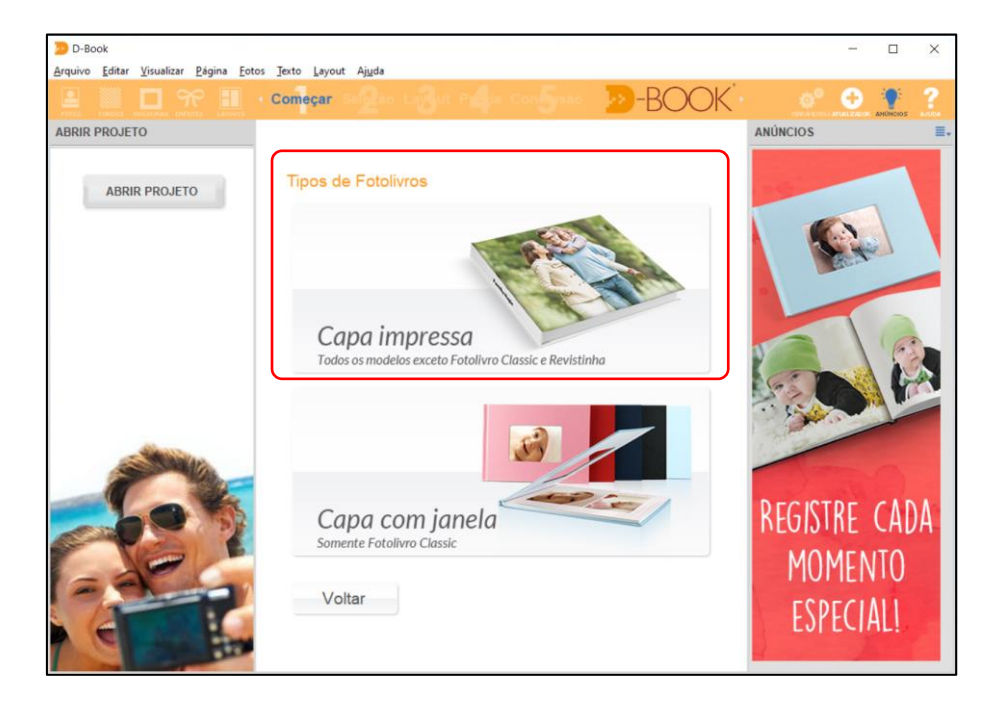

Passo 03: é possível trabalhar com Layout Automático onde o programa vai lhe sugerir alguns modelos de Layouts, no entanto, optamos por trabalhar com "Páginas em Branco" e criar nossos próprios Layouts de acordo com as imagens que desejamos incluir no Fotolivro.

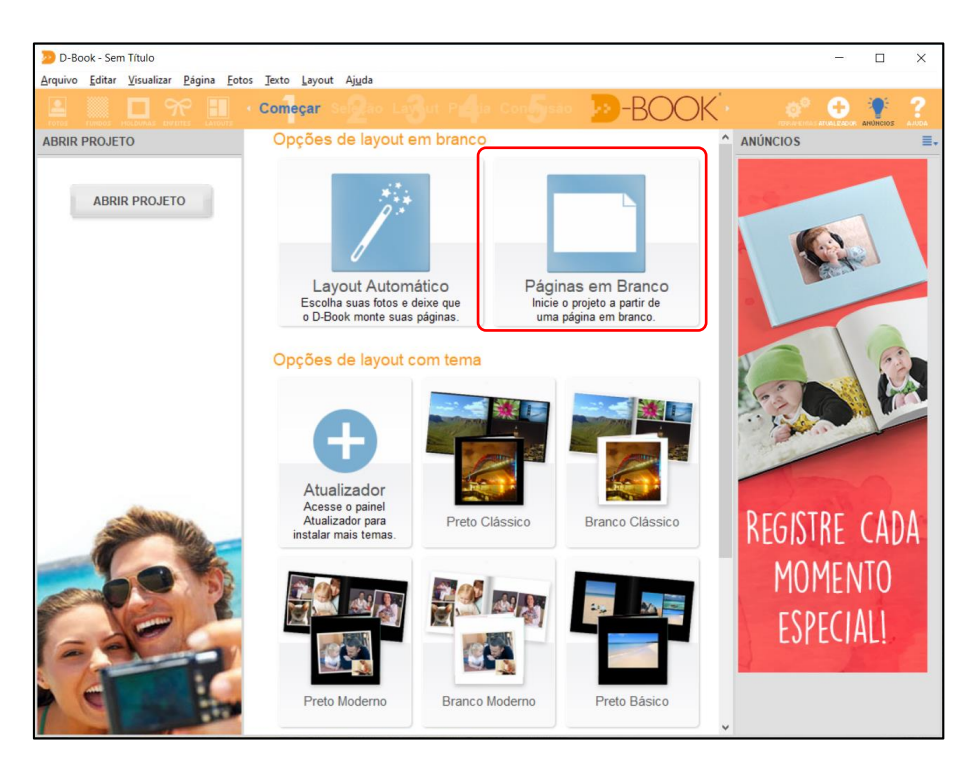

Passo 04: escolher o Formato do Fotolivro, neste exemplo adotamos o "Formato Paisagem".

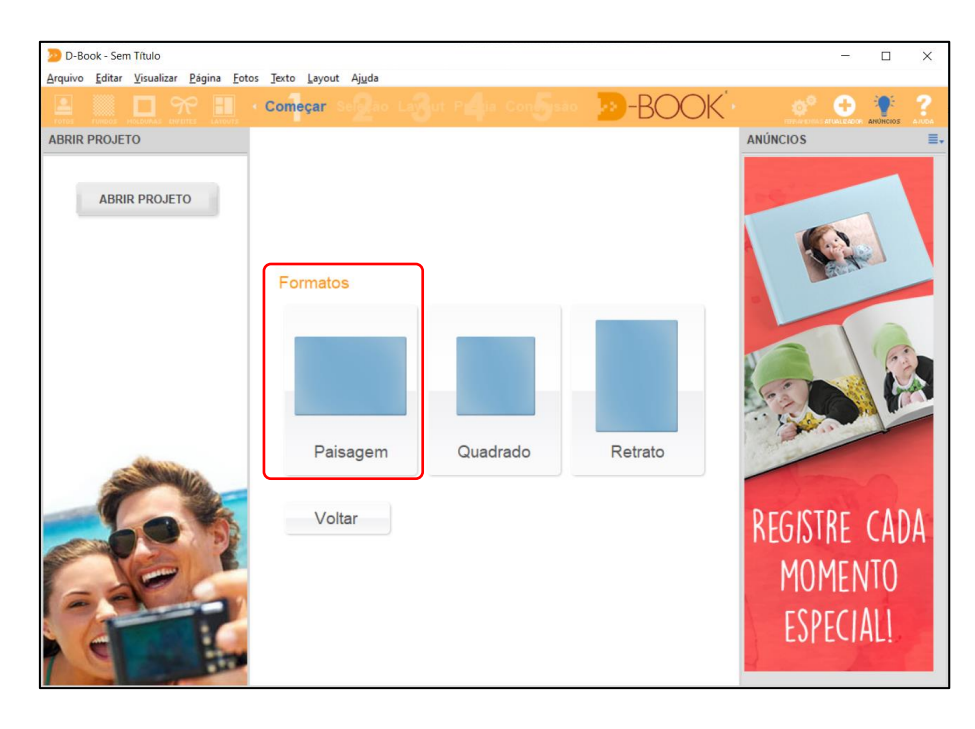

Passo 05: selecionar o tamanho do Formato escolhido, neste exemplo optamos pelo "Tamanho Grande, 297 x 210 mm", equivalente a uma Folha A4.

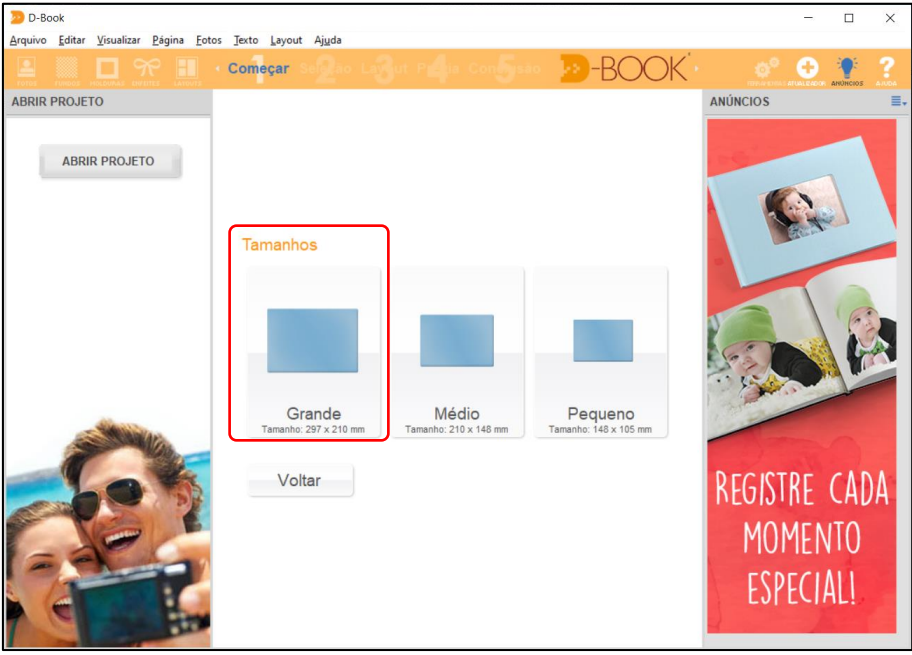

**Pronto! O ambiente para Edição e Criação do seu Fotolivro já está configurado.**

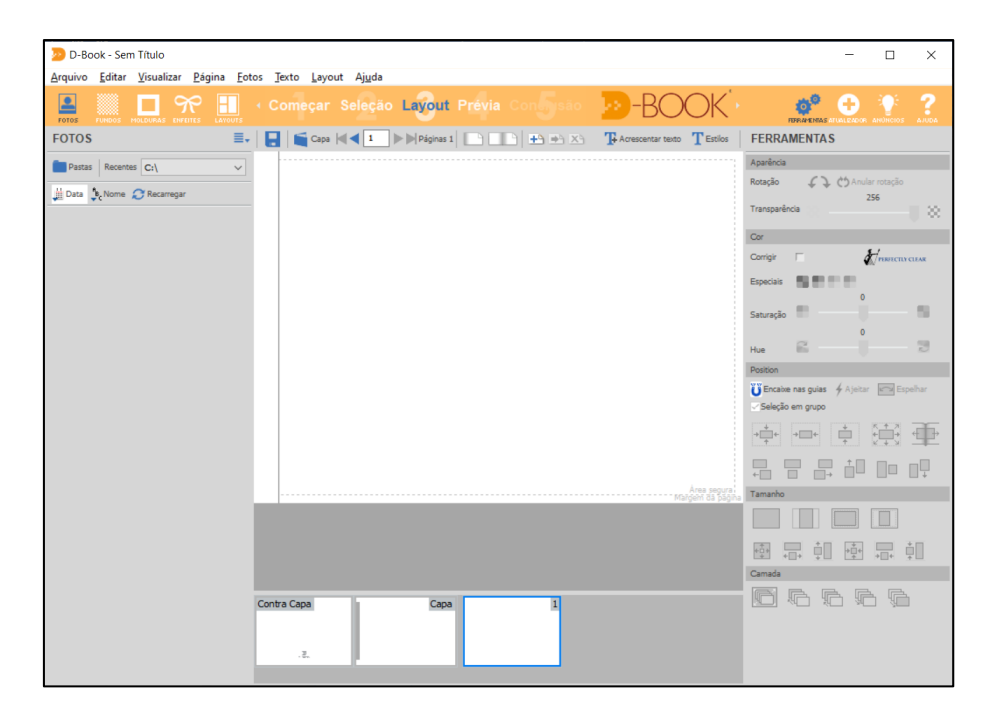

**VAMOS AOS PRÓXIMOS PASSOS!**

#### <span id="page-8-0"></span>5 Abrir a seleção de Fotos

Lembra de seleção de fotos que fizemos lá no Tópico número 2, pois então, este é o momento de habilitar o uso destas imagens dentro do Software D-BOOK.

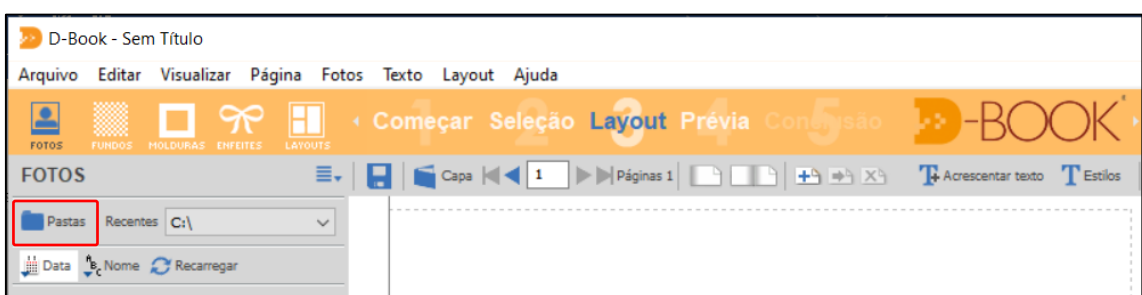

Passo 01: no lado esquerdo do programa, você deve clicar no Botão "Pastas".

Passo 02: você deve selecionar a pasta que contém as Fotos C:\Patagônia2020 e clicar em Ok.

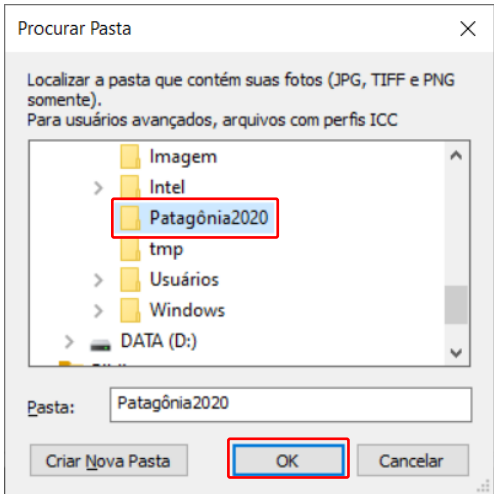

Você deverá notar que o Software D-Book "carregou" todas as imagens no lado esquerdo da tela, estas são as fotos que você deverá utilizar na Edição e Criação do seu Fotolivro.

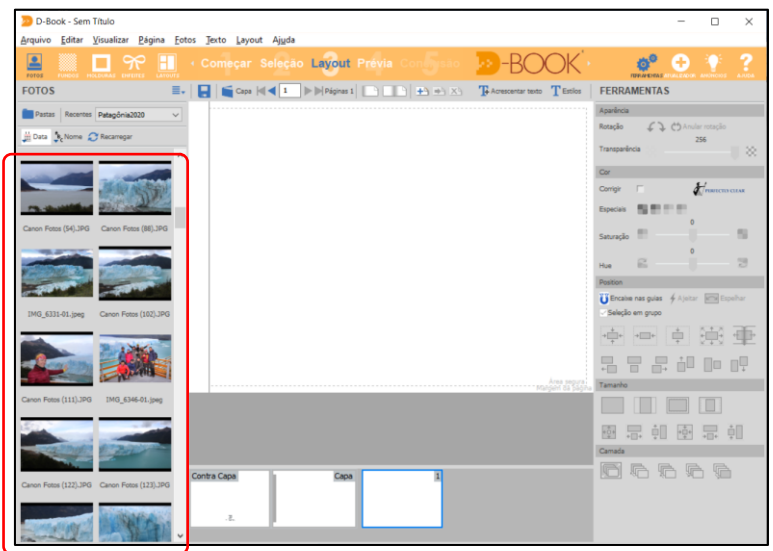

#### <span id="page-9-0"></span>6 Edição e Criação (Título)

O ambiente de trabalho do D-Book é muito simples a amigável, é claro, considerando certa facilidade com o uso de programas de computador, desta forma, vamos iniciar a Edição do Fotolivro. Na parte inferior do programa aparecem a Contra Capa, a Capa e a Página 1, vamos iniciar definindo um "Título" para o Fotolivro.

Passo 01: na parte inferior clicar em "Capa" e logo em seguida dar um "Duplo Clique" sobre o texto lateral/vertical "Clique duas vezes para inserir texto na lombada..." (imagem abaixo).

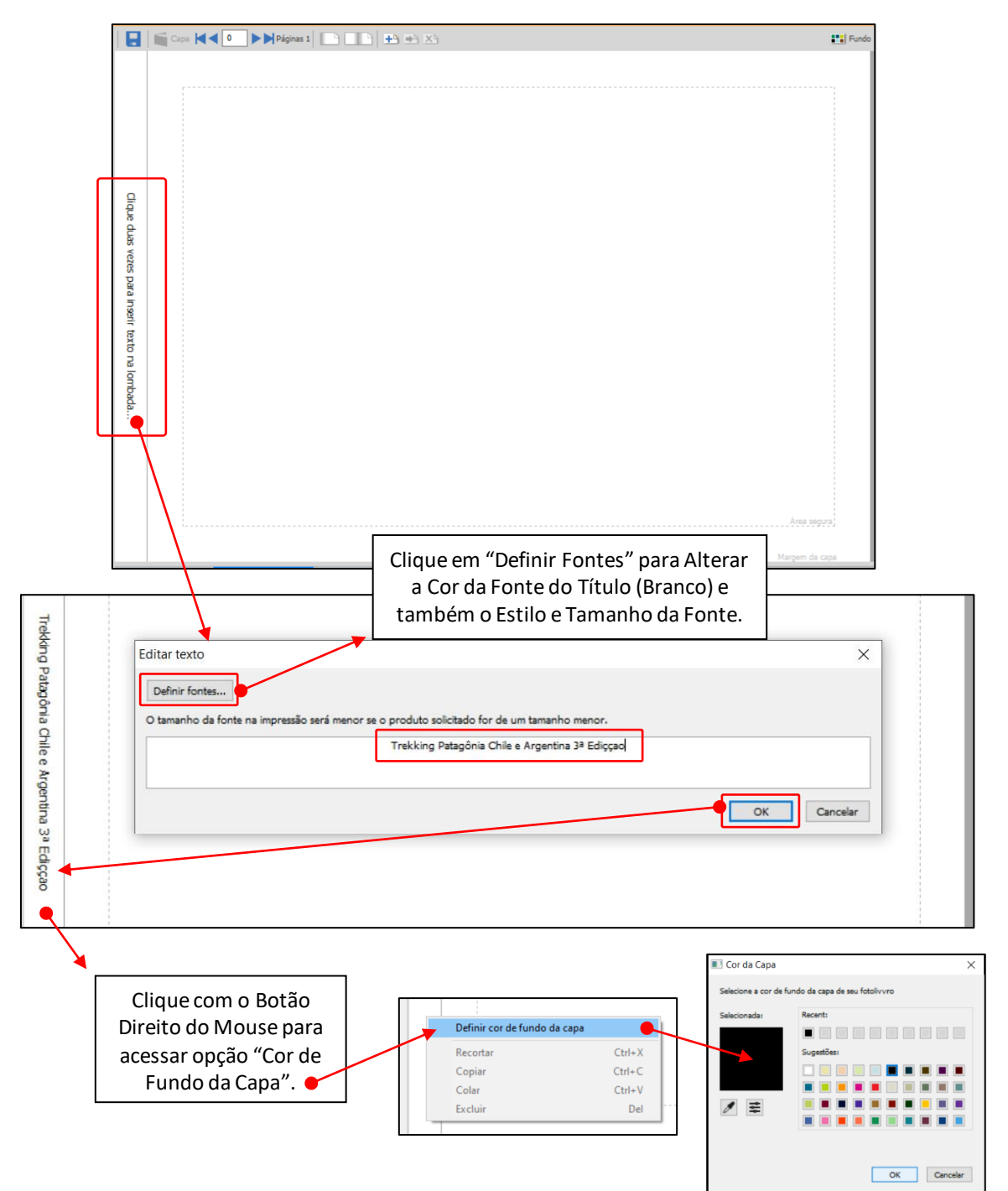

## <span id="page-10-0"></span>7 Edição e Criação (Capa)

No passo anterior, definimos o título do Fotolivro, a cor da fonte (Branca) e a cor da Capa (Preta), agora vemos tratar da criação da capa. Nossa capa será uma Foto do grupo da viagem.

Passo 01: utilizando a rolagem do lado esquerdo da tela, localize a imagem que deseja utilizar como "Capa" do seu Fotolivro.

Passo 02: clique sobre a imagem escolhida e arraste a mesma por sobre a capa e solte.

Passo 03: já sobre a capa, clique com o botão direito do mouse sobre a foto escolhida e após clique na opção "Definir foto como fundo".

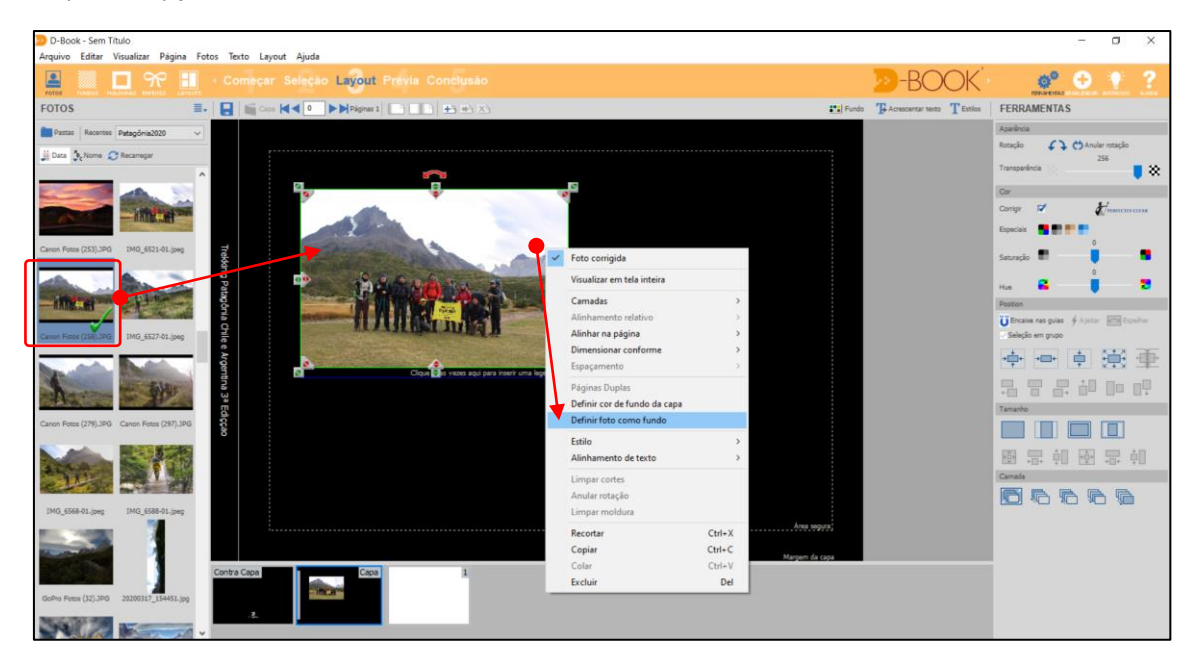

Passo 04: Capa Pronta! A qualquer momento você pode adicionar um texto às páginas do seu Fotolivro, para isso, basta clicar em "Acrescentar Texto" e formatá-lo através das opções existentes na janela abaixo, definindo as fontes, cor, tamanho e alinhamento.

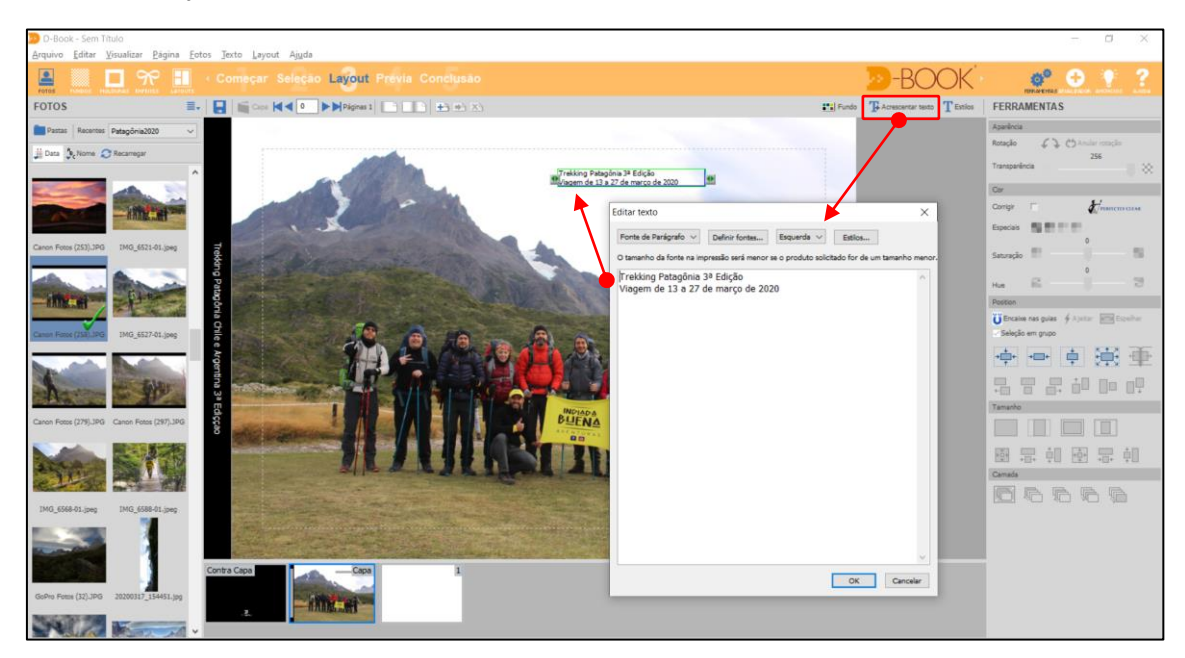

#### <span id="page-11-0"></span>8 Dicas Gerais (Salvar)

Importante SALVAR seu trabalho, uma vez iniciada a edição do seu Fotolivro é importante salvar e seguir salvando a cada edição para evitar a perda do seu trabalho e de tempo. Recomenda-se salvar o arquivo na mesma pasta que contém a seleção de imagens criada no Tópico 2.

Passo 01: clicar no botão "Salvar".

Passo 02: selecionar a Pasta C:\Patagônia2020.

Passo 03: definir um nome para o seu Fotolivro.

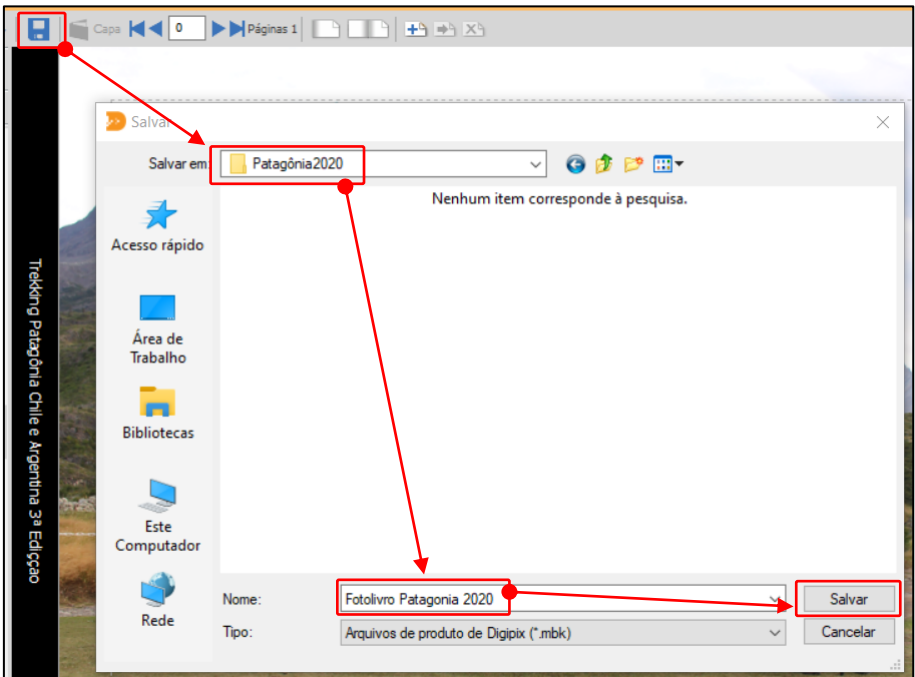

Pronto! Já pode continuar sua Edição, mas lembre-se de ir clicando em salvar a cada criação ou alteração realizada.

#### <span id="page-11-1"></span>9 Edição e Criação (Conta Capa)

Para criar a Contra Capa, o procedimento é idêntico à criação da Capa.

Passo 01: na parte inferior clique em "Contra Capa".

Passo 02: utilizando a rolagem do lado esquerdo da tela, localize a imagem que deseja utilizar como "Contra Capa" do seu Fotolivro.

Passo 03: clique sobre a imagem escolhida e arraste a mesma por sobre a contra capa e solte.

Passo 04: já sobre a contra capa, clique com o botão direito do mouse sobre a foto escolhida e após clique na opção "Definir foto como fundo".

Sempre que desejar acrescentar Texto às suas páginas, pode fazê-lo conforme apresentamos na página anterior. Para uma melhor visualização do Fotolivro impresso, ao utilizar texto tenha o cuidado de trabalhar com o "contraste", ou seja, utilize texto em cor claro se o fundo for escuro e texto em cor escura se o fundo for claro.

### <span id="page-12-0"></span>10 Edição e Criação (Layouts)

Agora que já temos finalizados o Título, a Capa e a Contra Capa, vamos dar sequência ao nosso Fotolivro criando as páginas a partir da página 1, e dar início e uso dos Layouts pré-definidos conforme o número de imagens que desejamos apresentar em cada página. Nos Fotolivros da Indiada Buena, optamos por sempre usar FOTOS de fundo em cada página, mas também é possível utilizar "Cores de Fundo" clicando no botão "Fundos" na parte superior da janela.

Passo 01 (Escolha dos Layouts): Clicar no Botão "Layouts" na parte superior da janela.

Passo 02: escolha do número de Fotos que deseja incluir na página.

Passo 03: dentre as opções apresentadas na parte esquerda da janela, escolher o Layout mais adequado ao Fotolivro que deseja criar.

Neste exemplo, escolhemos o Layout com 5 Fotos.

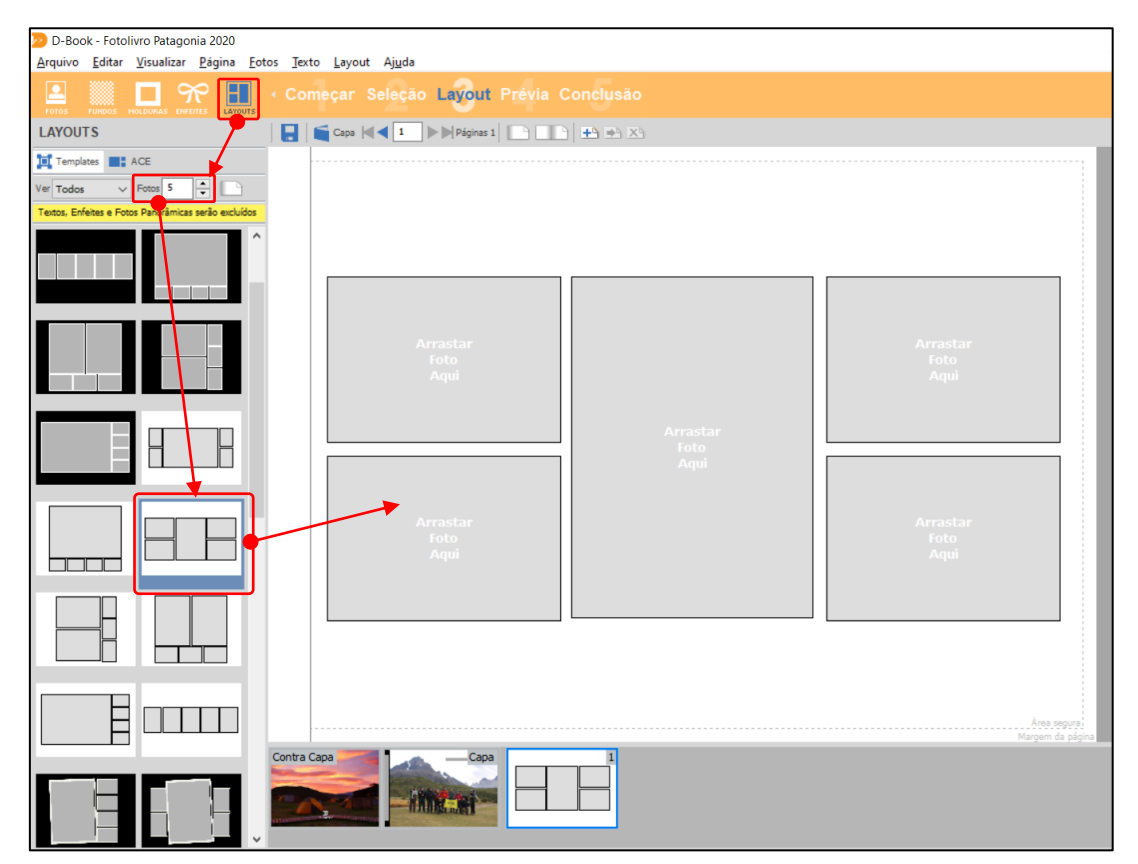

Passo 04: clicar sobre o Layout escolhido e arrastar para sobre a página em branco.

Pronto: a página 1 do seu Fotolivro vai conter 5 fotos conforme o Layout apresentado acima e mais uma foto que será utilizada como fundo da página.

## <span id="page-13-0"></span>11 Edição e Criação (Layouts + Fotos)

Uma vez definido o Layout da página conforme explicação anterior, é hora de incluir as imagens dentro do Layout escolhido.

Passo 01: na parte superior do D-Book clique em "Fotos" para ver novamente às imagens.

Note que as imagens que já foram utilizadas ficam marcadas com uma Seta na Cor Verde.

Passo 02: clique sobre a Foto escolhida e arraste para sobre a posição desejada (uma a uma).

Abaixo, numeramos as imagens para facilitar a explicação, note que as imagens 2, 3 e 4 fazem parte do Layout escolhido, no entanto, a imagem 1 foi escolhida ser o fundo desta página, desta forma ela foi arrastada para sobre a página mas fora dos quadrantes que correspondem ao Layout, ficando "solta na página", após, clicamos com o Botão Direito do Mouse sobre a imagem 1 e a Definimos a Foto como Fundo da Página (igual ao processo que fizemos na capa).

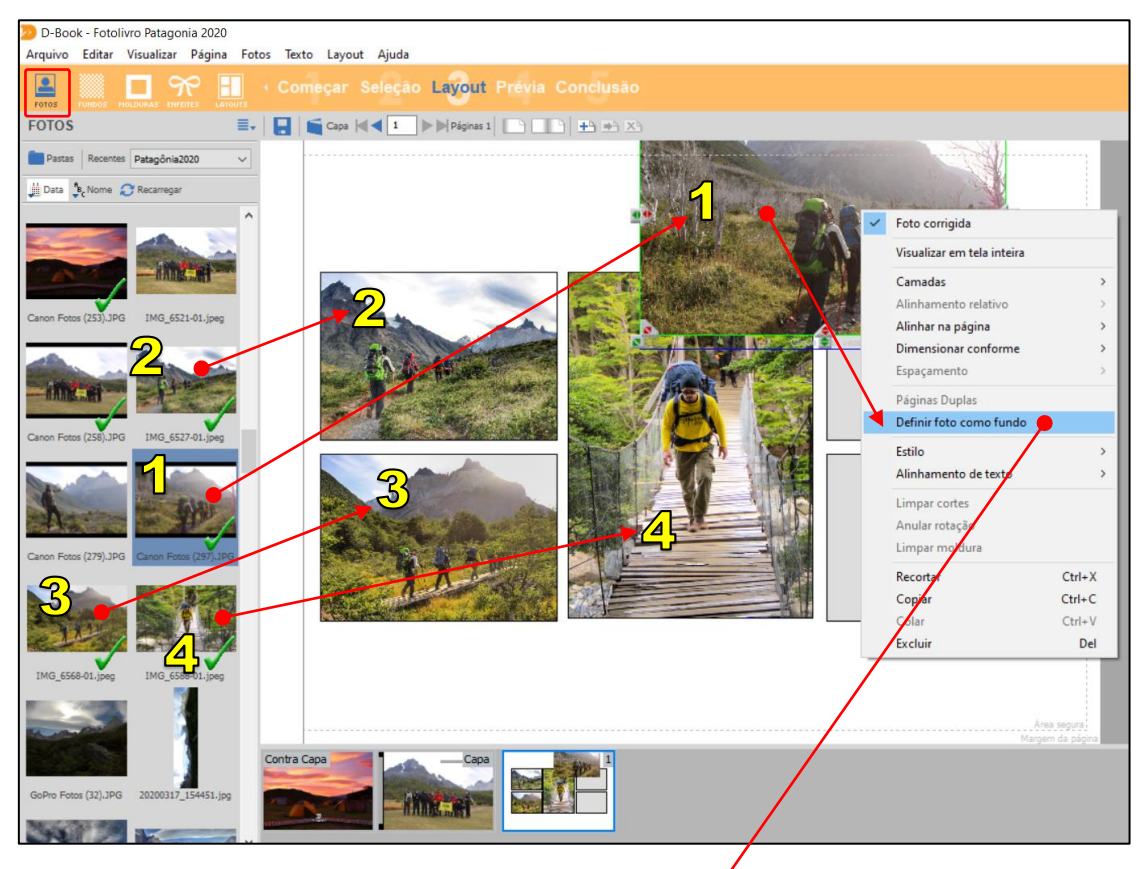

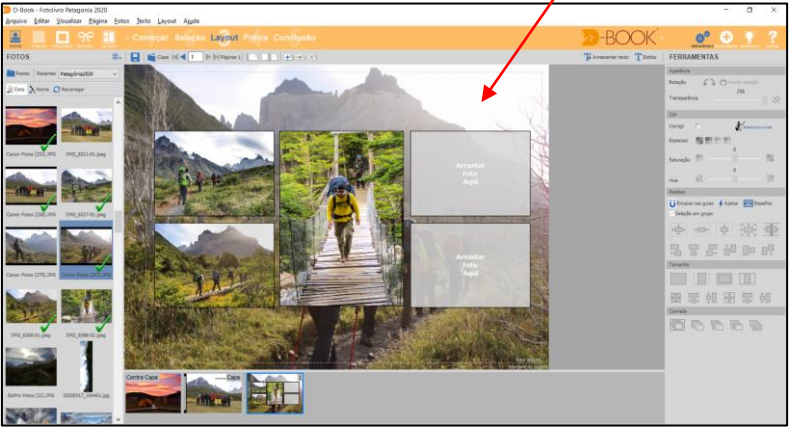

#### <span id="page-14-0"></span>12 Edição e Criação (Ajustes de Tamanho)

As vezes será necessário realizar um ajuste das imagens aos quadrantes do layout, para isso o programa disponibiliza recursos de rotação, recorte e dimensionamento.

Passo 01: antes de alterar qualquer imagem do Layout, devemos selecioná-la com um Clique.

No exemplo abaixo, utilizaremos a imagem central.

Passo 02: para redimensionar a imagem devemos utilizar as setas verdes.

Passo 03: para fazer recortes na imagem devemos utilizar as setas vermelhas.

Passo 04: para girar a imagem devemos clicar na seta em curva que aparece sobre a imagem.

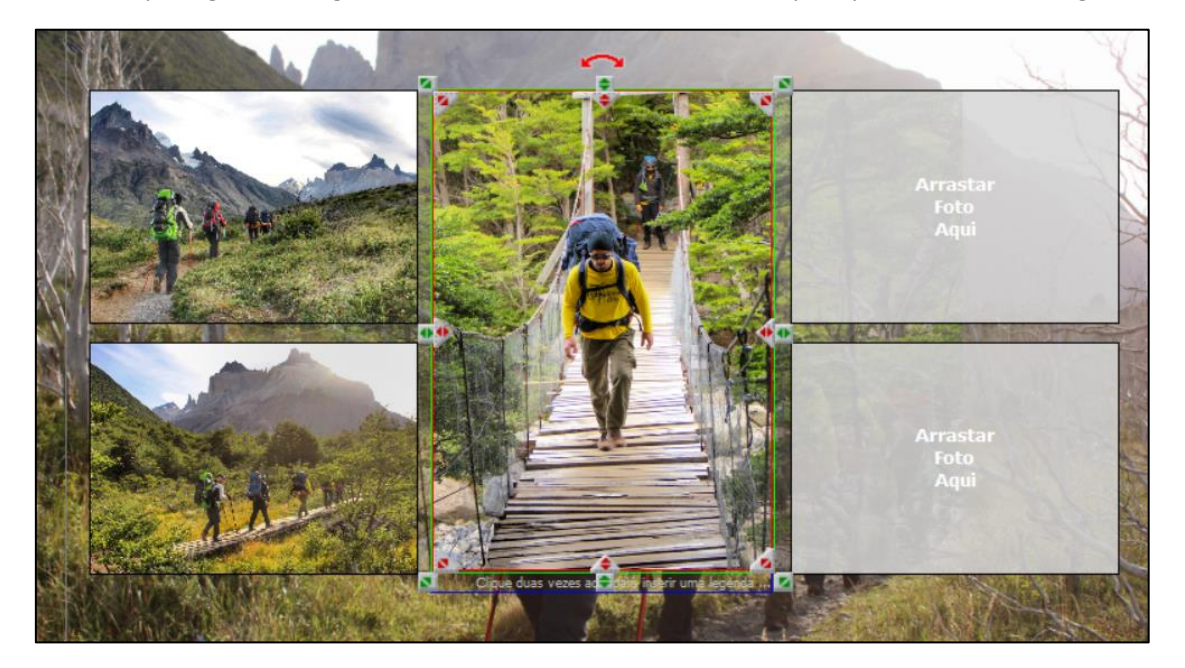

Ao selecionar 2 quadrantes do Layout simultaneamente, o programa oferece também opções de alinhamento conforme a imagem abaixo.

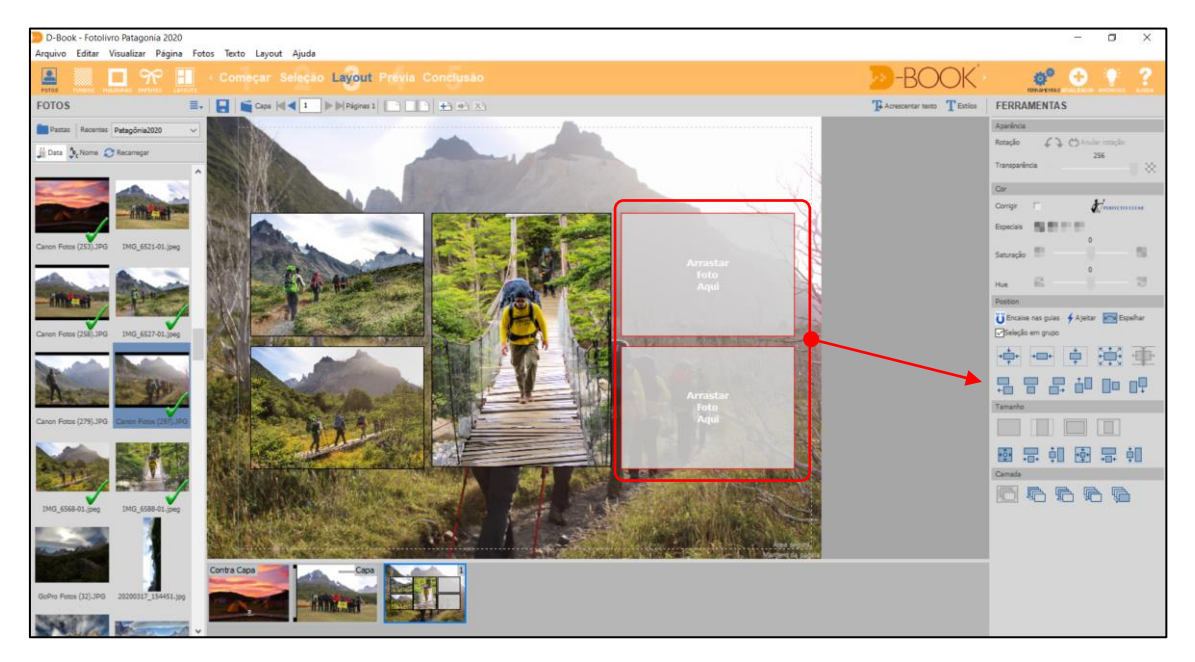

### <span id="page-15-0"></span>13 Edição e Criação (Adição de Páginas)

Podemos inserir novas páginas livremente ao nosso Fotolivro sendo que o mínimo de páginas necessário para que programa possa gerar o arquivo pare impressão é de 20 Páginas.

Passo único: na parte superior do programa clicar no Botão "inserir nova página".

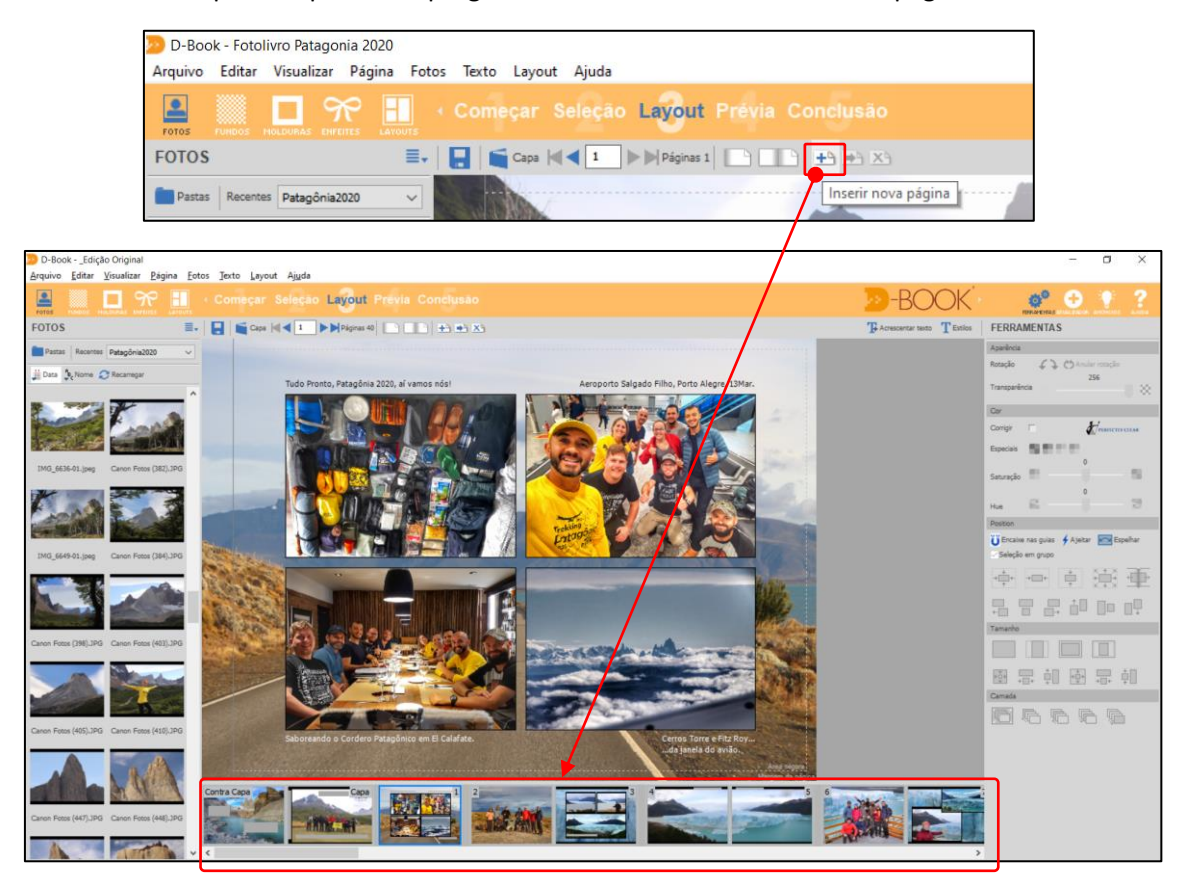

### <span id="page-15-1"></span>14 DICAS FINAIS

Repetir os Tópicos 10, 11 e 13 para cada nova página inserida, até completar as 20 páginas.

Procure respeitar às margens pontilhadas das páginas em função da impressão.

Seja criativo no uso dos Layouts, a qualidade do seu Fotolivro só depende sua Criatividade.

Procure adicionar legendas curtas e objetivas às suas páginas.

Procure criar seu Fotolivro em ordem cronológica para facilitar o entendimento da história.

No final, adicione informações de datas, autor, participantes, fontes externas, etc.

Peça para outra pessoa ler e avaliar seu trabalho, o autor pode cometer alguns erros.

#### <span id="page-16-0"></span>15 Conclusão do Fotolivro

Após a criação, edição e revisão de todas as páginas, respeitando o número mínimo de 20 páginas que é estipulado para impressão, salve seu trabalho uma última vez.

Passo 01: na parte superior da tela, clique em Conclusão.

Passo 02: defina um nome que será utilizado como referência para o arquivo de impressão.

Sugestão de Nome: Layout Final

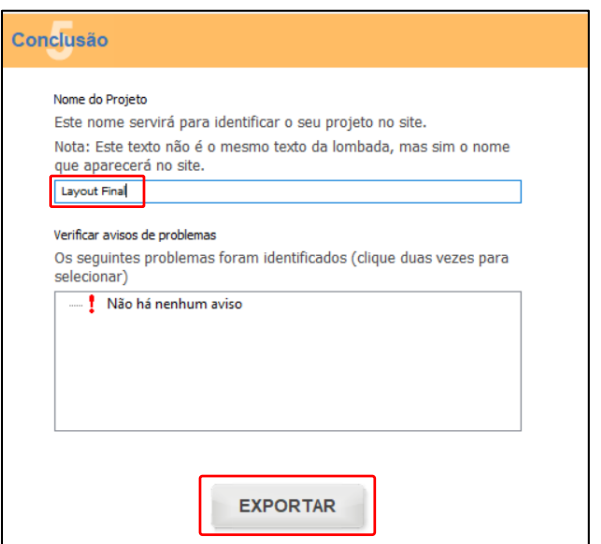

Passo 03: observe os avisos de problemas relatados pelo programa na tela inferior.

Passo 04: clique em Exportar. Observe a mensagem abaixo.

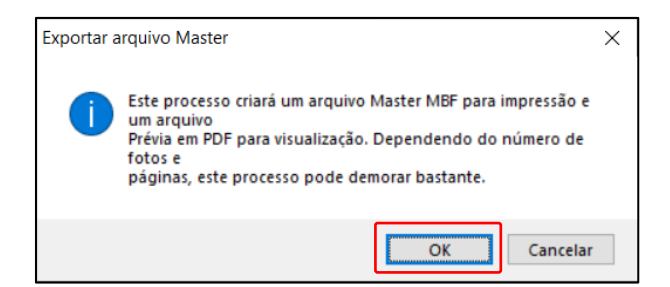

Passo 05: Após a Exportação, observar na Pasta onde o Fotolivro foi salvo no Tópico 8.

Foram gerados 2 arquivos pelo processo de Exportação, sendo:

Número 1: arquivo MASTER MBF que será utilizado na impressão do seu Fotolivro (Site).

Número 2: arquivo PREVIEW PDF para abrir, visualizar e verificar como ficou o Layout Final.

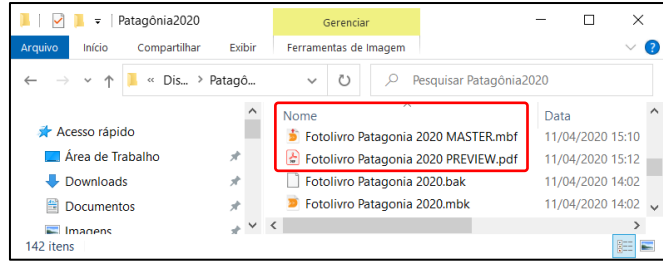

#### <span id="page-17-0"></span>16 Enviar arquivo para impressão.

Passo 01: Acesso o Link<https://www.fotoregistro.com.br/fotolivros/plus>

Em seguida Clique em "Envie seu Arquivo".

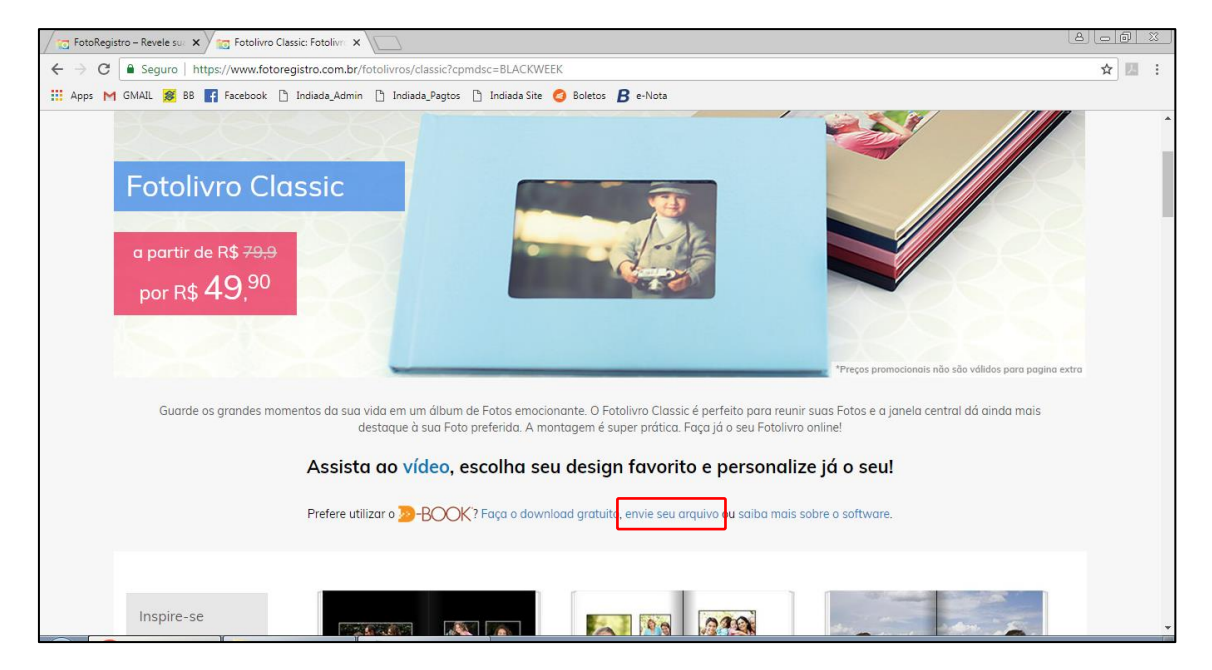

Se conecte ao Site Foto Registro com sua conta do FACEBOOK ou crie uma NOVA CONTA.

Passo 02: Clique em "Adicionar mais Arquivos",

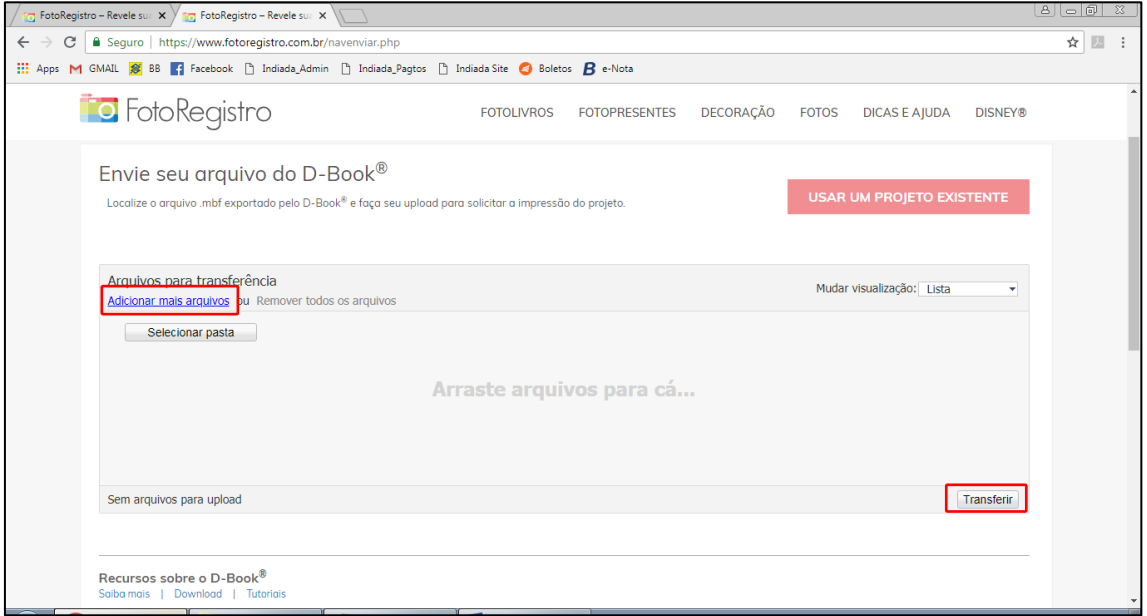

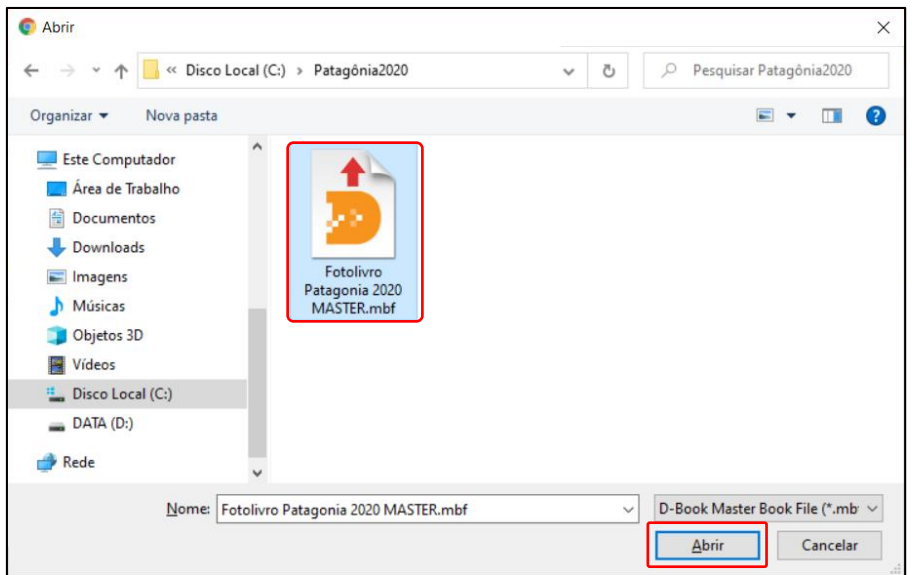

Passo 03: Selecione o arquivo MASTER na Pasta/Local que você salvou no Etapa 8.

Clique em "Abrir" e depois em "Transferir".

Aguarde a Conclusão da Transferência:

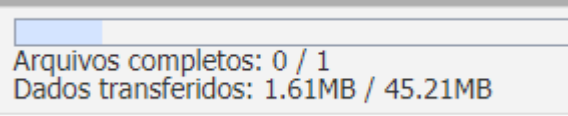

#### <span id="page-18-0"></span>17 Realizando a Compra do Fotolivro

Passo 01: Observe o Nome do Arquivo conforme definido na Exportação e Clique em Comprar.

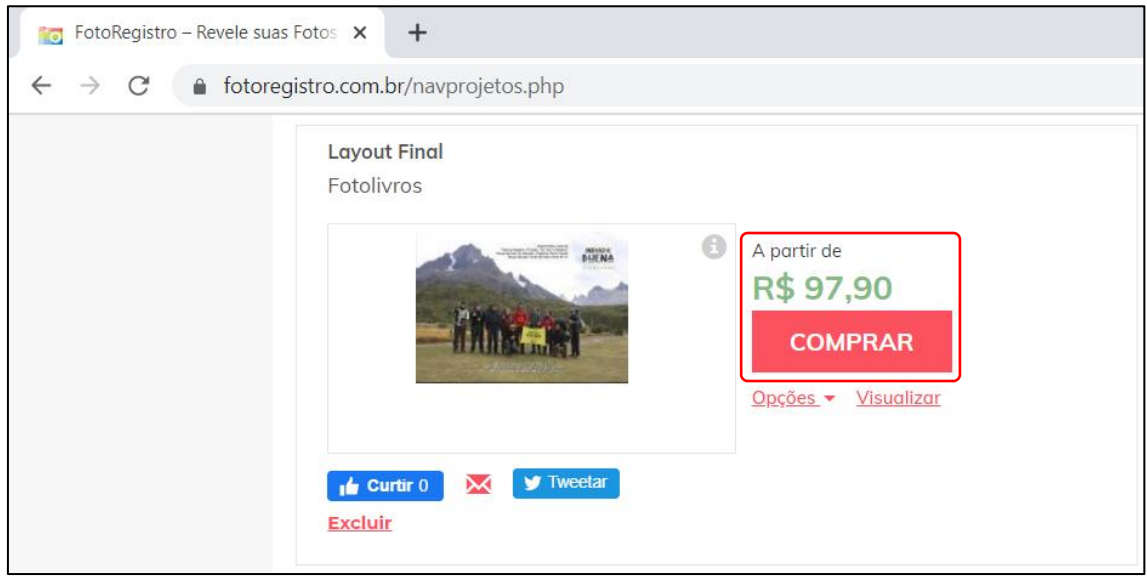

Passo 02: Defina os opcionais do Foto Livro.

Sugestão: Escolha "Capa Dura Impressa / Plus".

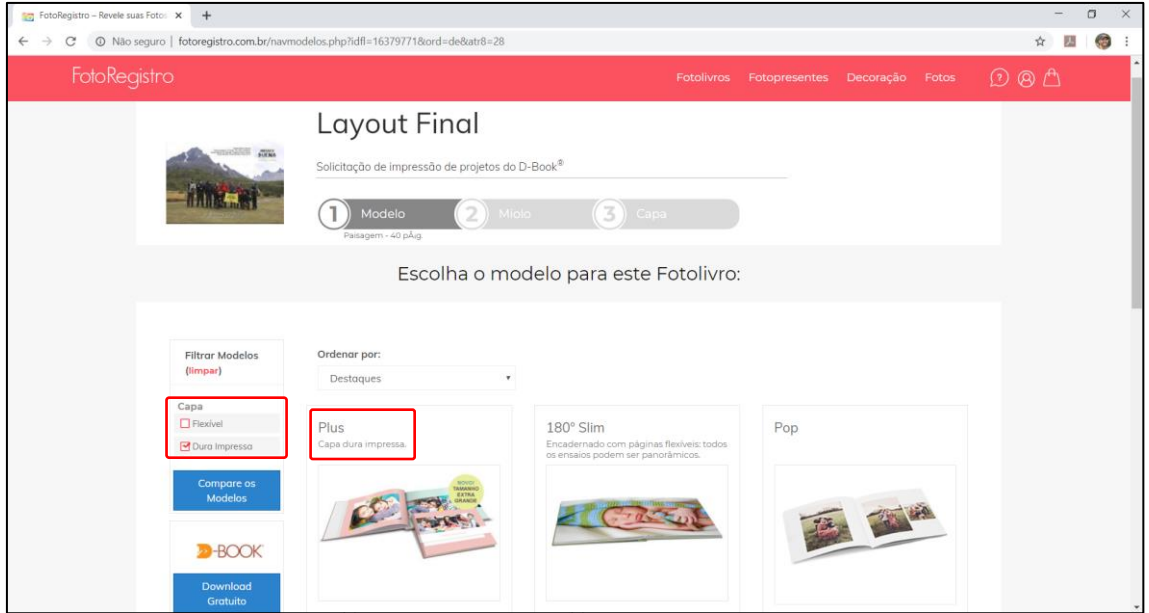

Passo 03: Defina o Tamanho.

Sugestão: Escolha o Tamanho "21 x 29,7 cm"

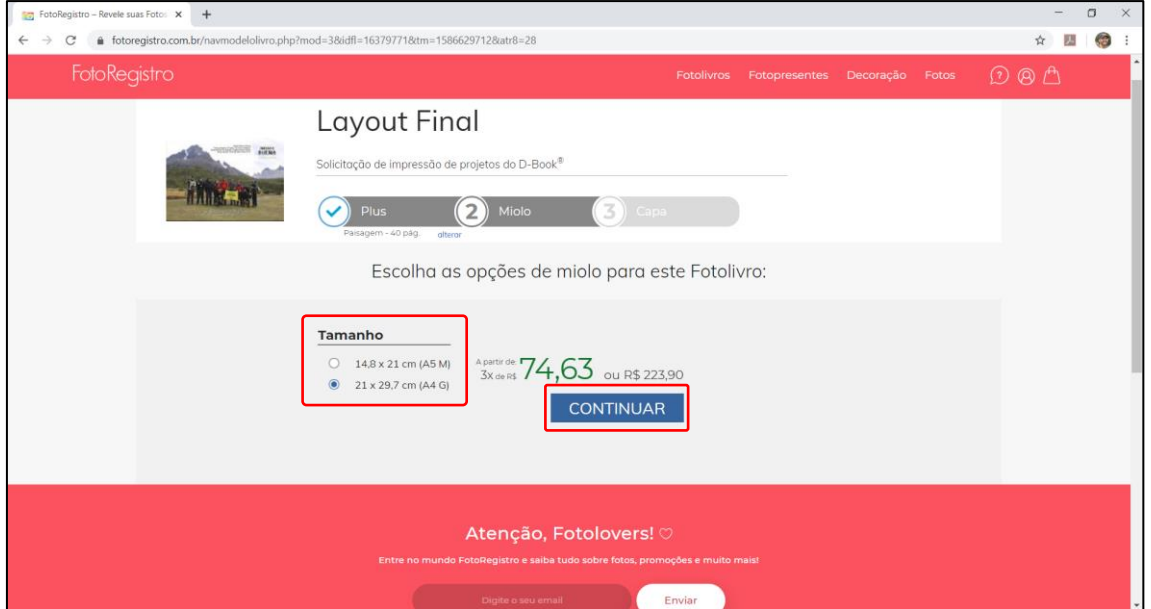

#### Passo 04: Defina o Acabamento.

Sugestão: Escolha o Acabamento "Fosco".

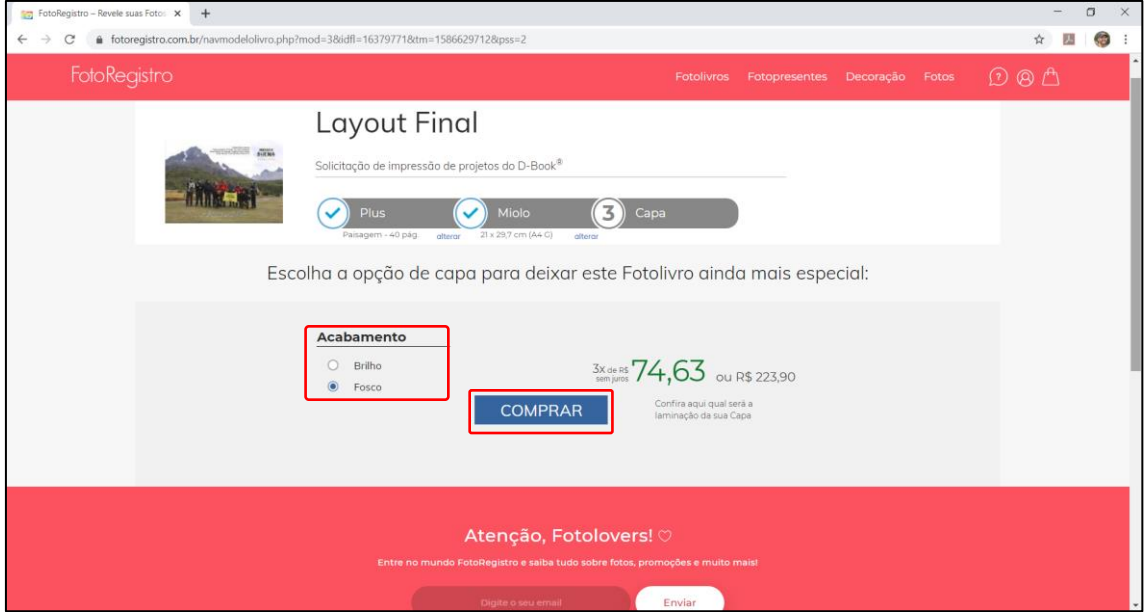

Para finalizar, clique em COMPRAR.

Passo 05:

#### **SIGA AS ETAPAS DA COMPRA CONFORME AS OPÇÕES DE PAGAMENTO QUE VÃO APARECER.**

O Custo do Fotolivro é fixo até 20 páginas, acima disso é cobrado um valor por página extra.

#### <span id="page-20-0"></span>18 Considerações Finais

Este material foi elaborado apenas com um exemplo que poderá ser seguido na criação de Fotolivros, como mencionado na introdução, este é o modelo utilizado na Indiada Buena Aventuras. Ao criar seus Fotolivros cada um poderá utilizar todos os recursos disponíveis no programa, bem como, enviar seu arquivo para impressão em outros locais existentes. Com o Fornecedor Foto Registro obtivemos uma boa relação: custo x qualidade x tempo de entrega nas impressões, mas isso deverá ser avaliado conforme a sua preferência.

Use suas melhores imagens e toda sua criatividade na criação do seu Fotolivro, é um passatempo muito agradável e prazeroso. O Fotolivro impressão é uma linda recordação e pode ser até mesmo um lindo presente. As dicas foram dadas, Capriche!

> Autor: Cristiano da Cruz Indiada Buena Aventuras [www.indiadabuena.com.br](http://www.indiadabuena.com.br/) [crdacruz@gmail.com](mailto:crdacruz@gmail.com) 054 99173 7277 054 99113 1417